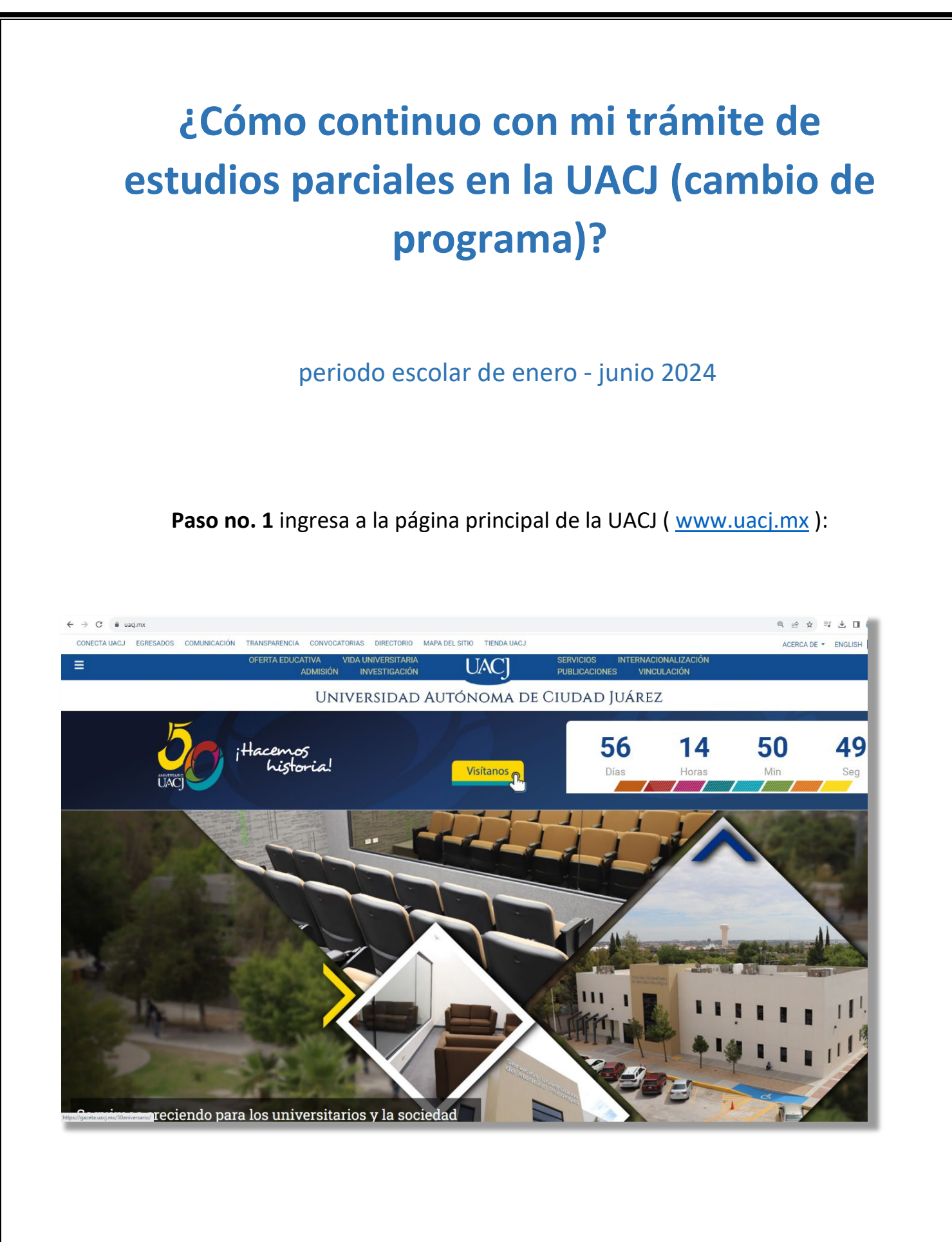

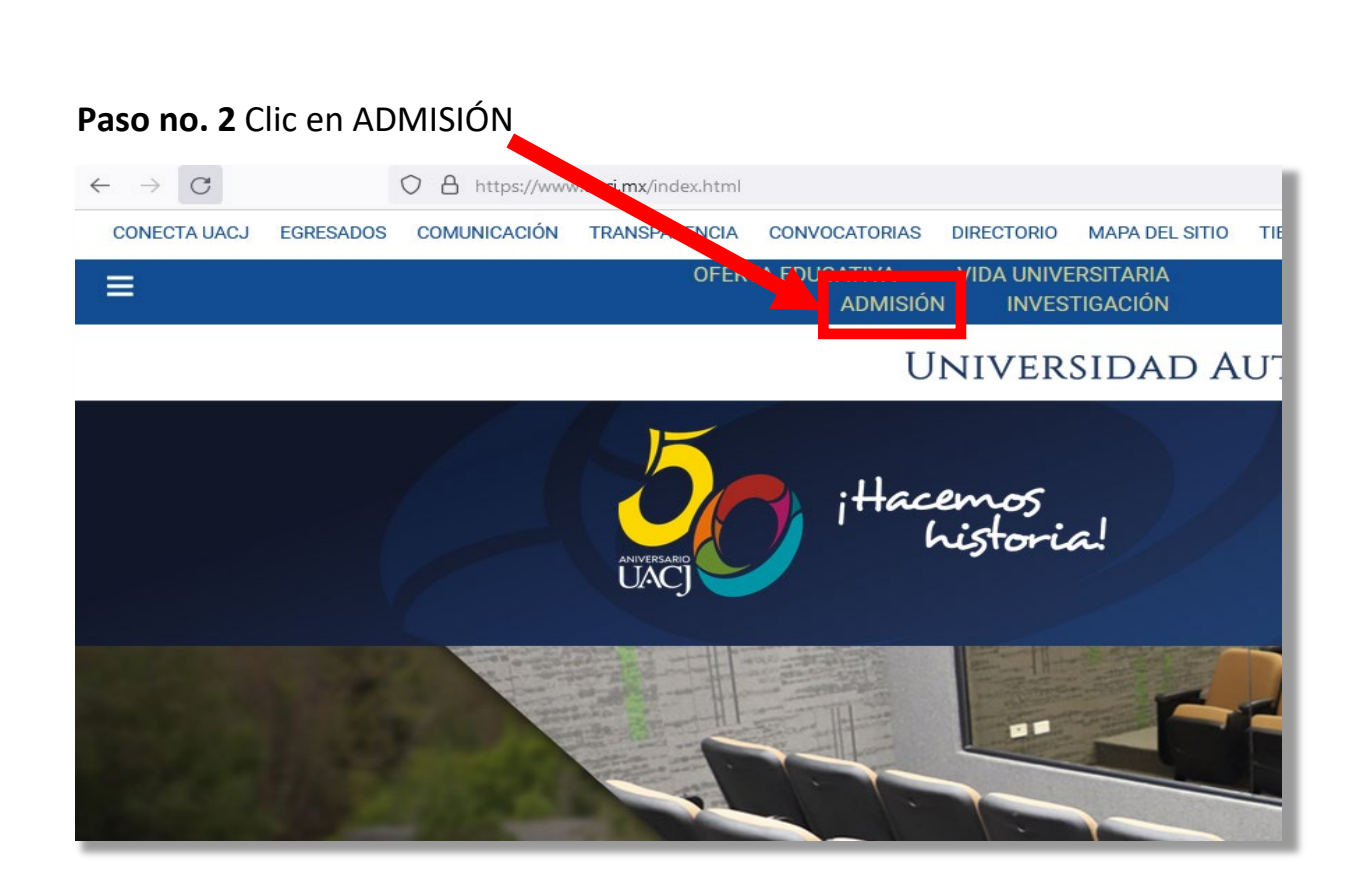

**Paso no. 3** Se desplegará página con la opción de **LICENCIATURA – POSGRADOS,**  dar **clic a LICENCIATURA.**

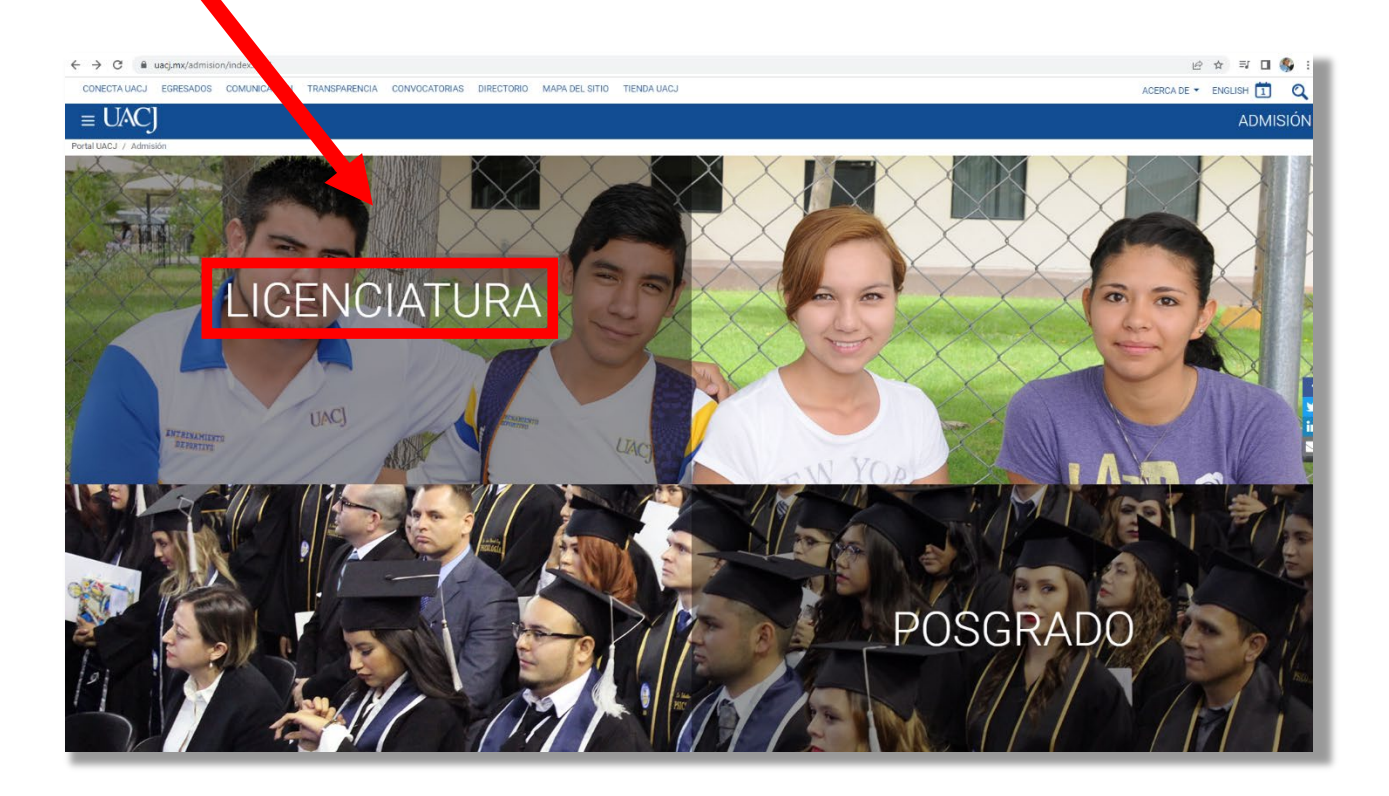

## **Paso no. 4** En la página de **Examen de admisión licenciatura**, dar clic a la opción 15. Reconocimiento de materias de educación superior

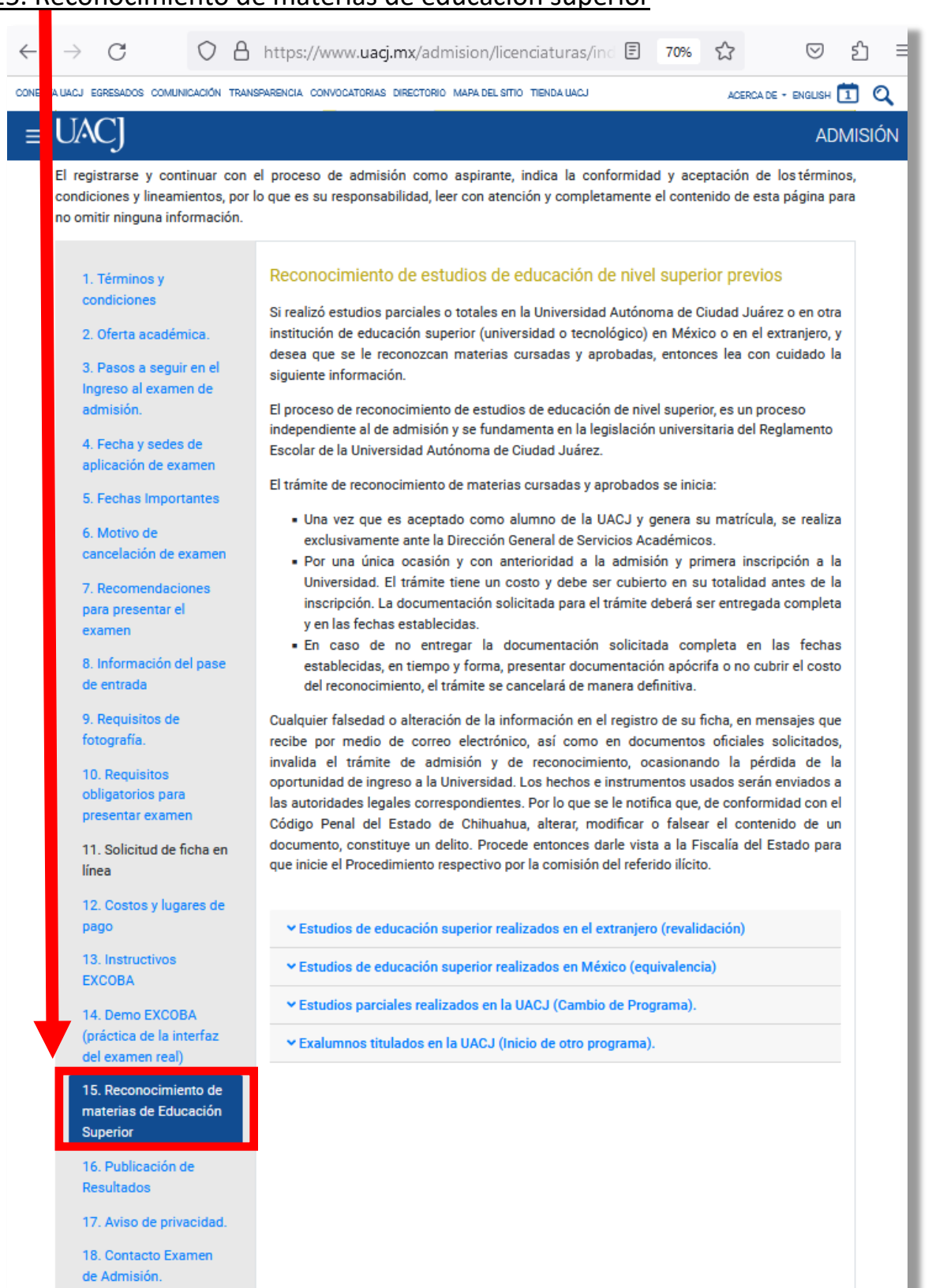

#### **Paso no. 5** Leer información general importante, clic en cambio de programa

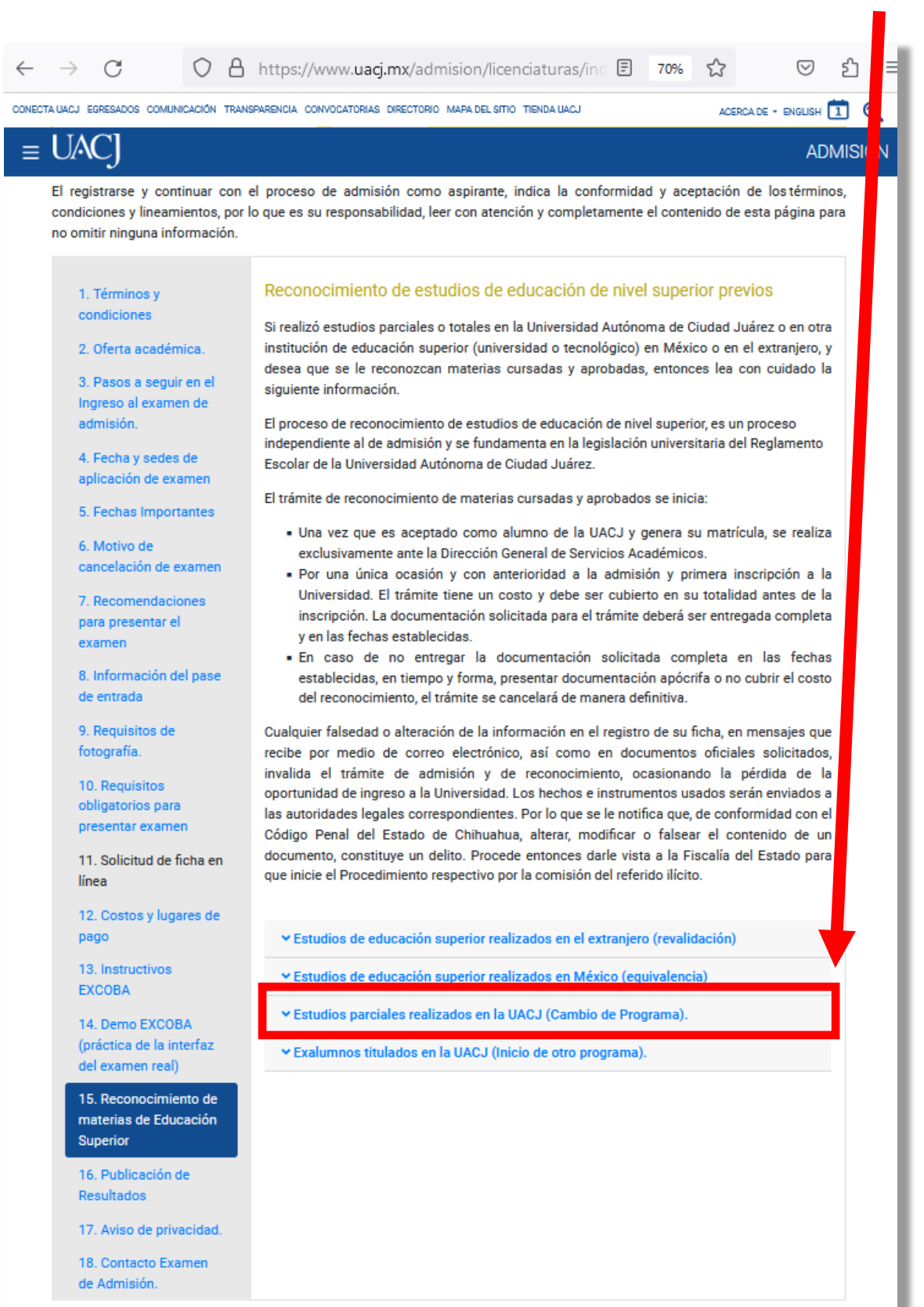

**Paso no. 6**. El proceso de **Cambio de Programa**, está automatizado, si selecciono la ficha con cambio de programa, al ser aceptado, después del **7 de diciembre** encontrara habilitada la liga de **Iniciar proceso**

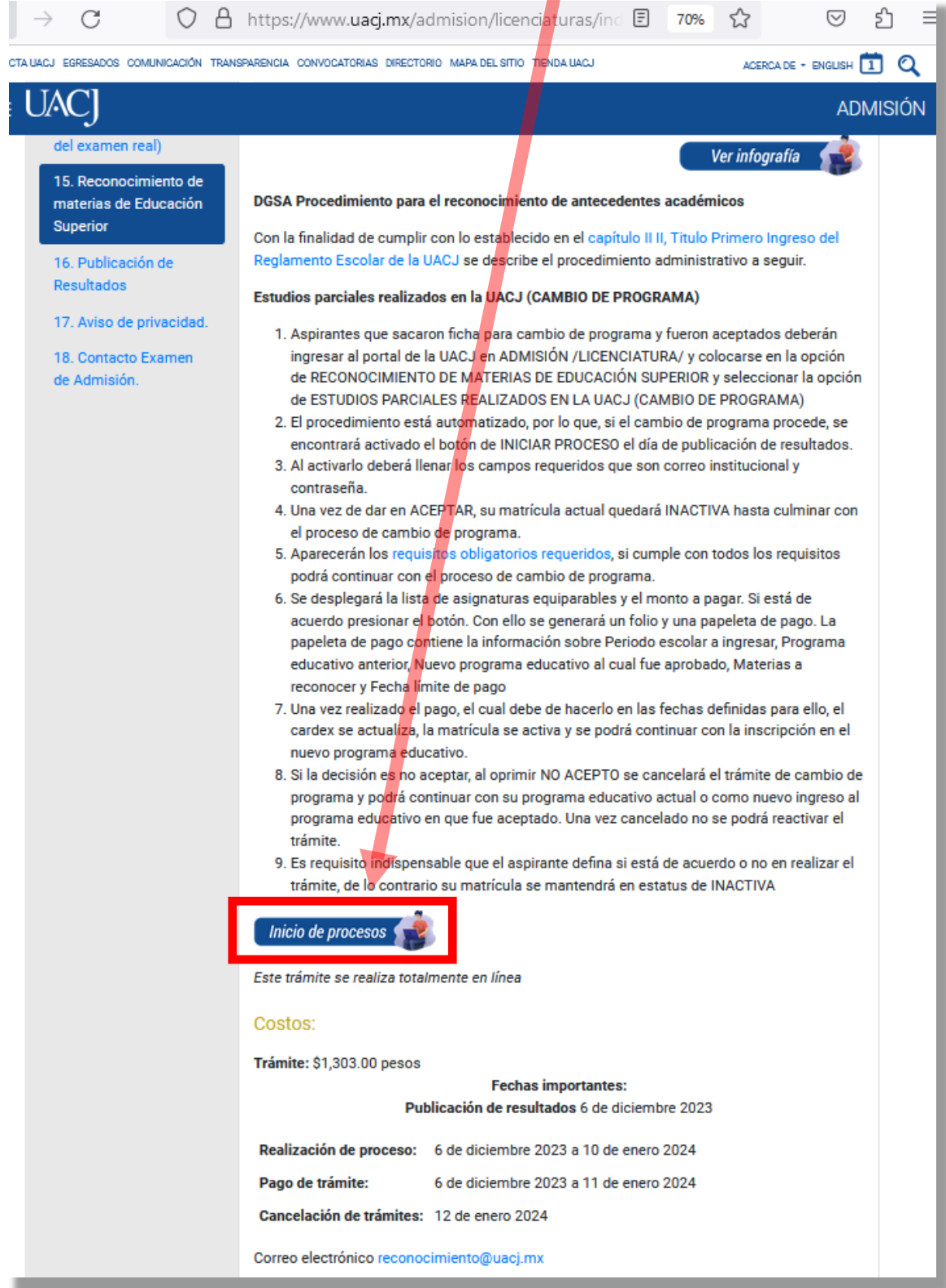

# **Paso no. 7** Llena los campos requeridos

- Correo electronico Institucional del alumno
- Contraseña correspondiente
- Aceptar

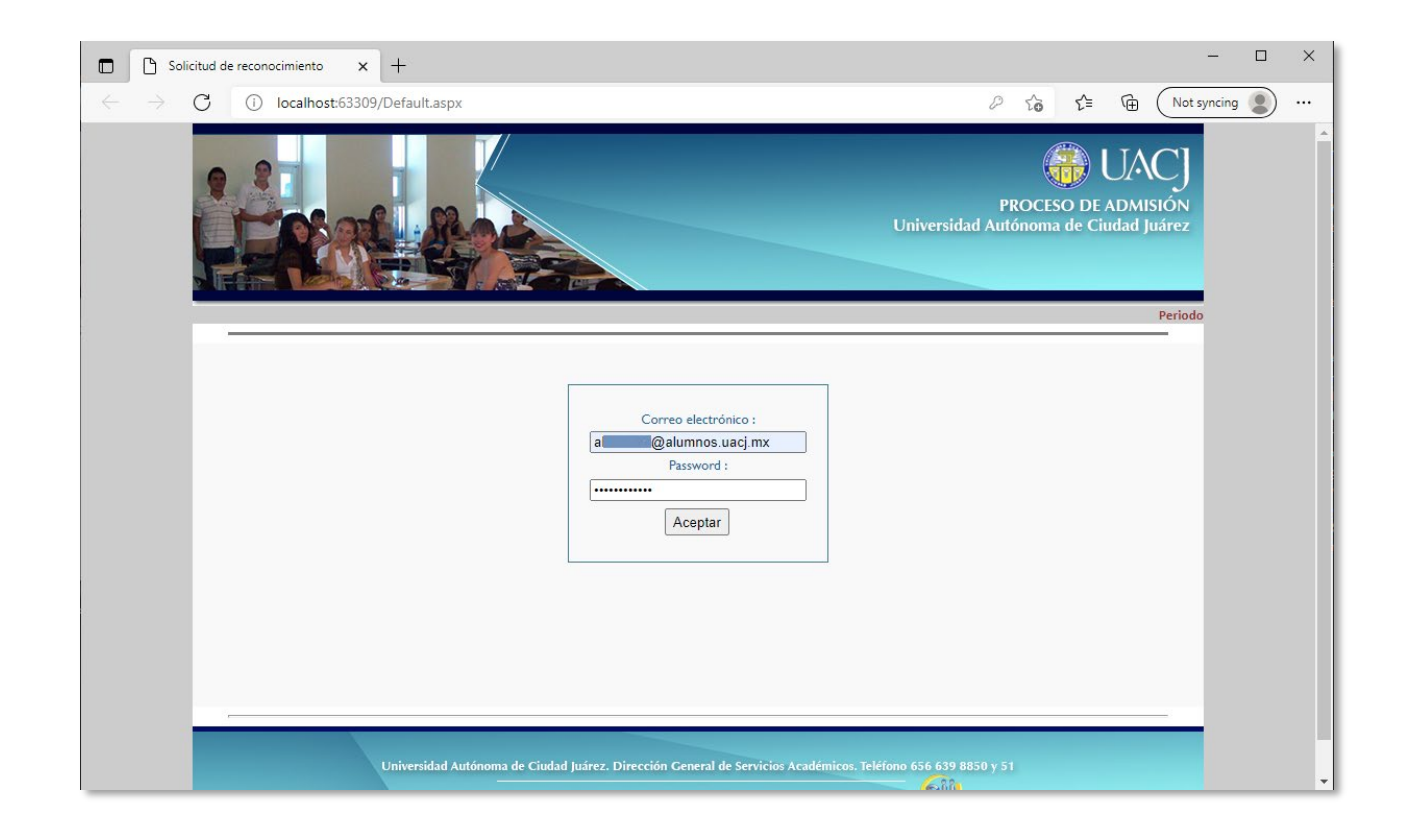

## **Paso no. 8**

• Si cumplió con todos los requisitos solicitados, la matricula se inactivará y podrá continuar con el proceso, de lo contrario se cancelará el trámite de cambio de programa y podrá continuar con su programa actual o como nuevo ingreso a el programa educativo al cual fue aceptado.

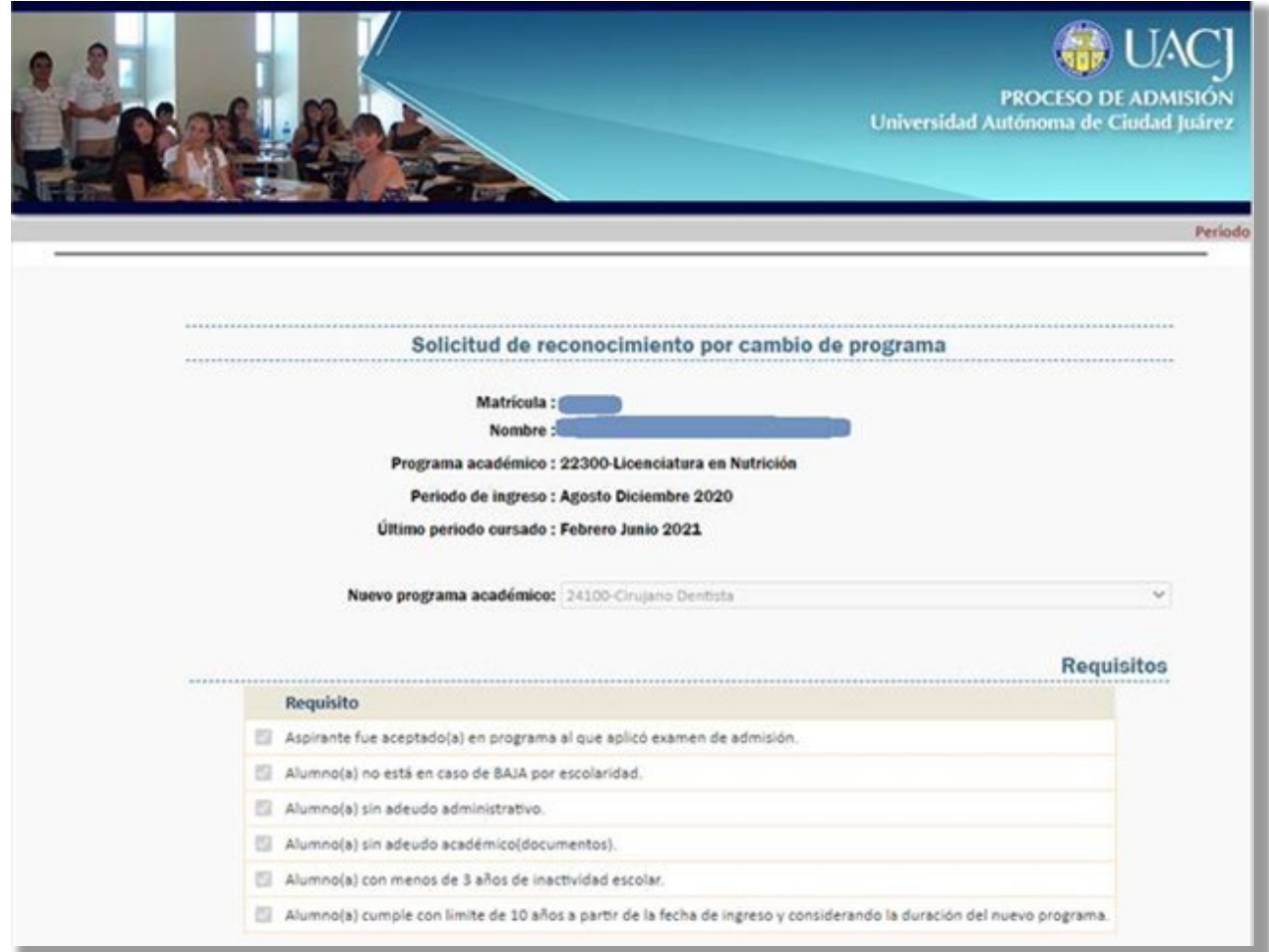

## **Paso no. 9**

• Si está de acuerdo con la cantidad de materias equiparables y el monto a pagar seleccione el botón **DE ACUERDO (ir al paso 11).**

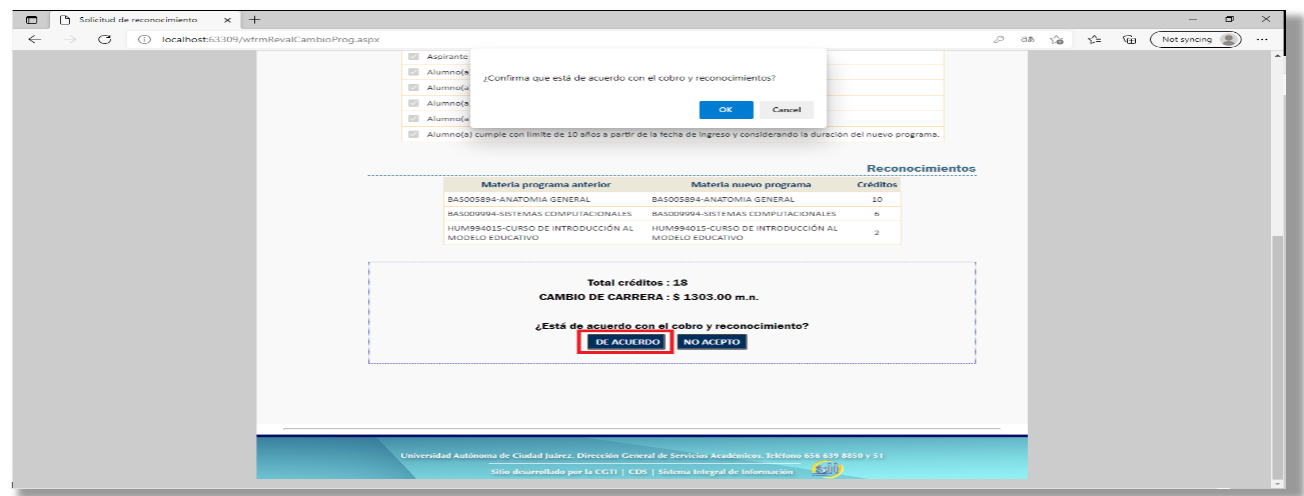

#### **Paso no. 10**

• Si oprime **NO ACEPTO,** cancelará el trámite de cambio de programa y podrá continuar con su programa actual o como nuevo ingreso a el programa al cual fue aceptado.

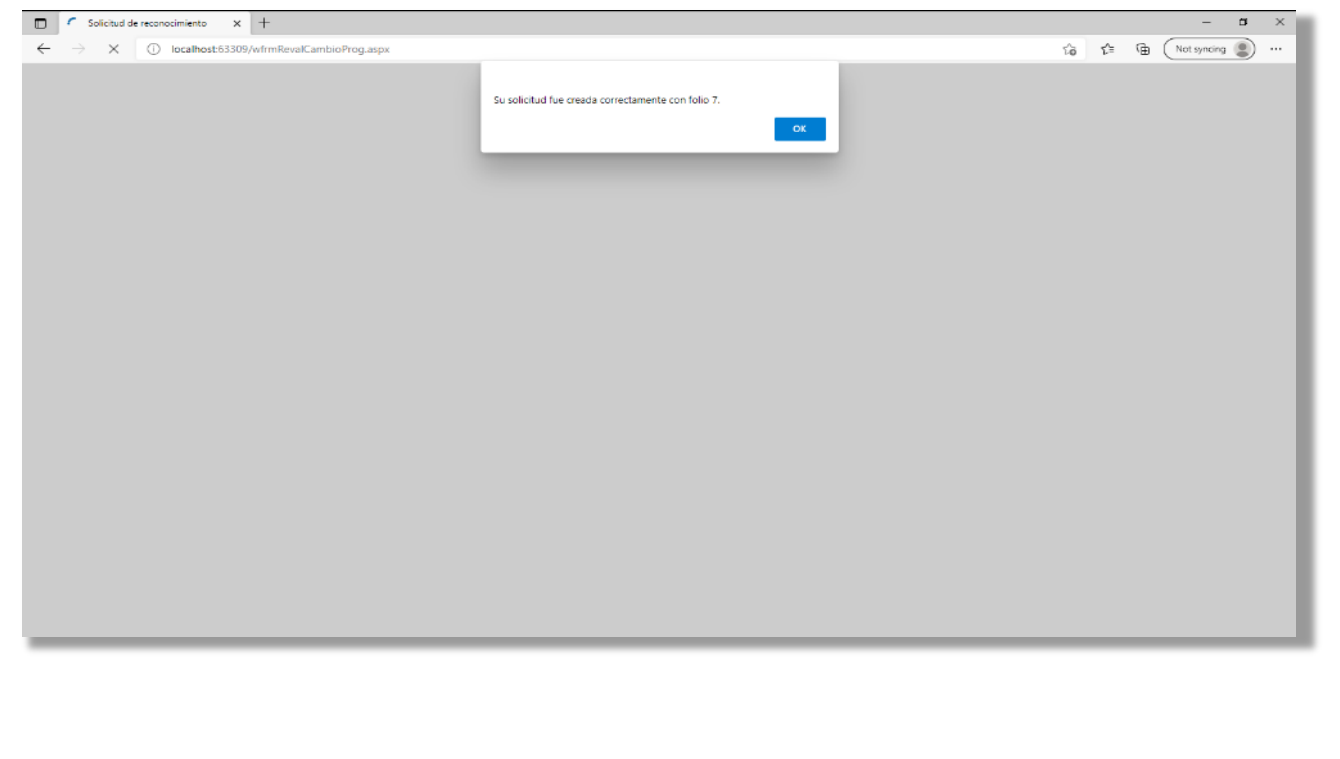

**Paso no. 11** Al aceptar se ha generado un folio y una papeleta de pago.

ahora podrá **descargar** la boleta de pago del trámite de **cambio de programa.**

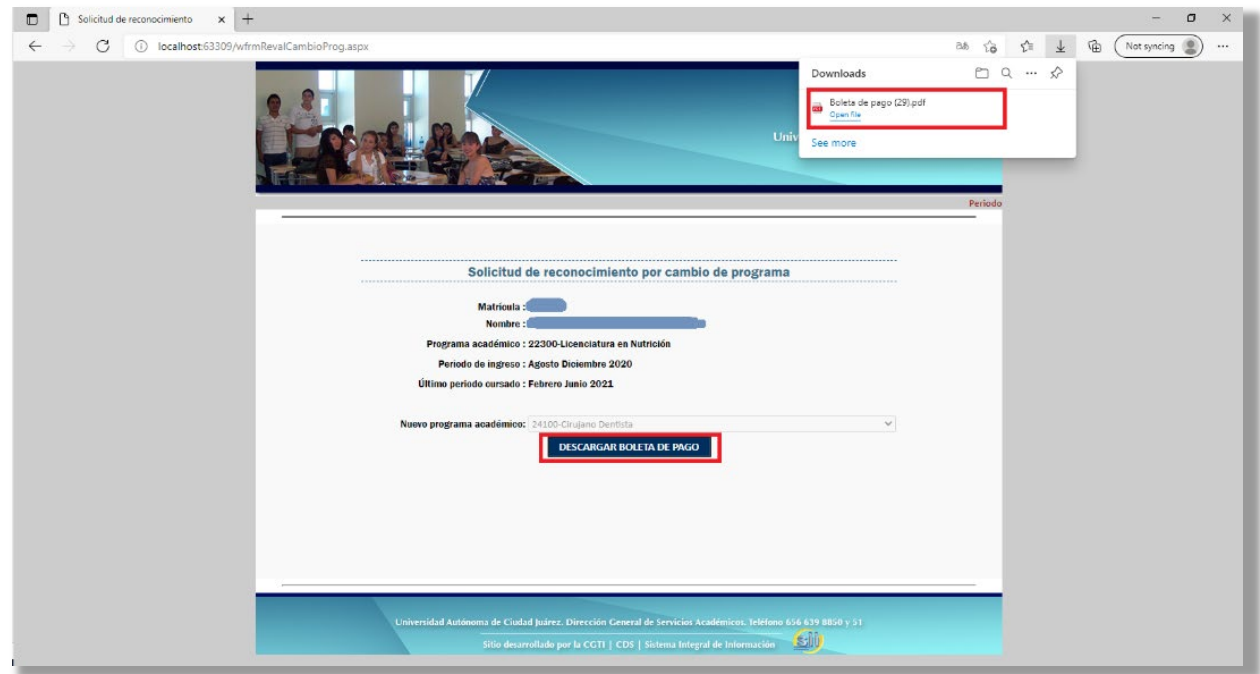

**Paso no. 12** La boleta de pago contiene la siguiente información.

- Periodo escolar a ingresar
- Programa académico anterior
- Nuevo programa educativo al cual fue aprobado
- Materias a reconocer
- Fecha límite de pago
- Pago en cajas UACJ
- Fecha de inscripción

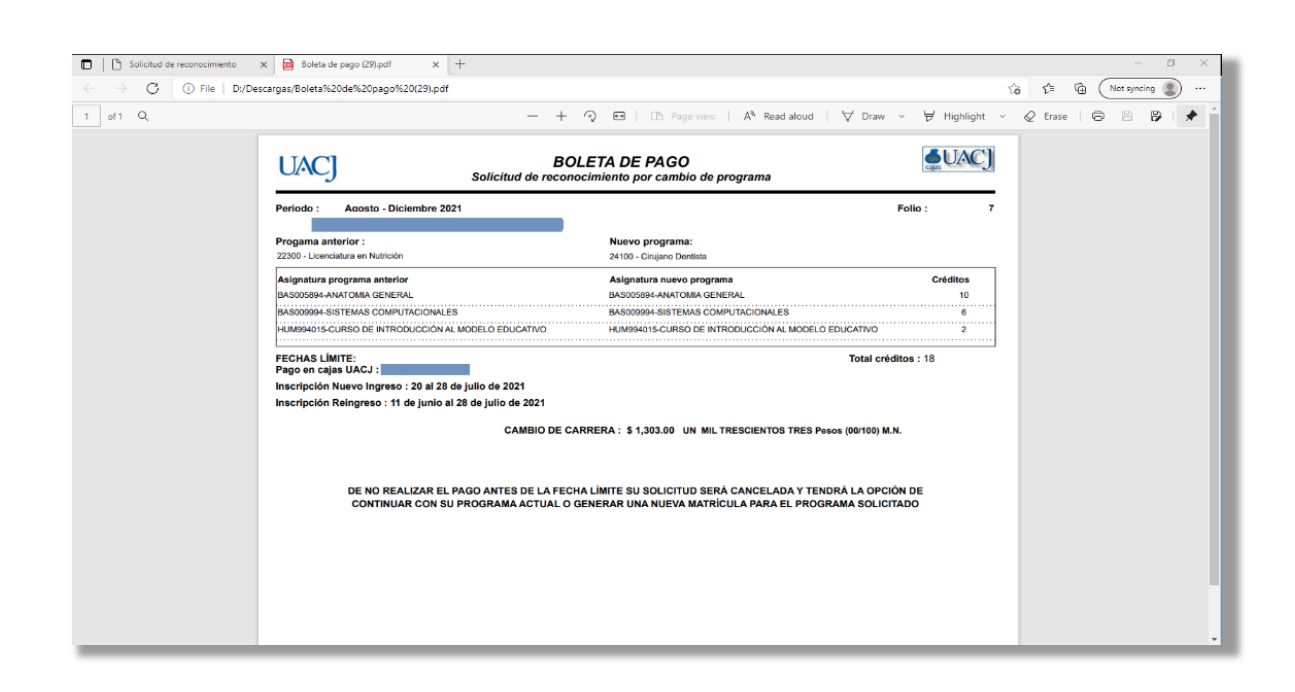

Después de realizar el pago, las materias se verán reflejadas en su programa académico aceptado y la matricula se activará para que pueda continuar con la inscripción.